# Selecting and Styling Calendar Views

Click here to view related articles.

#### In This Article:

- Edit Settings and Styles for the Main Calendar Spud
- Selecting and Styling Calendar Views
- Selecting and Styling the Event Details View
- Styling the Popup Event Detail Spud
- Styling the Mobile Main Calendar View
- Setting Up the Mobile Calendar Detail View

After you complete your configuration work in **Publish Settings**, you are ready to begin selecting and styling the calendar views for your new calendar. The **Calendar Spuds** tab contains all of the elements that make up your calendar view. On this tab, you will see the spud code that generates the main calendar view as well as its associated pop-up view and **Event Details** view.

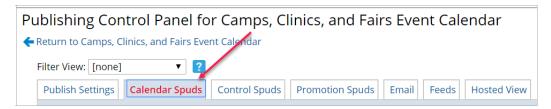

The **Calendar Spuds** tab also contains a mobile calendar view that 25Live Publisher will serve when it detects that a user is using a mobile device. To set up your **Main Calendar Spud**, you will be required to make configuration choices concerning:

- 1. The Main Calendar Spud,
- 2. The Available Calendar Views,
- 3. The Event Detail View,
- 4. The Popup Detail View,
- 5. The Mobile Calendar View, and
- 6. The Mobile Calendar Detail View.

# Edit Settings and Styles for the Main Calendar Spud

CLICK TO EXPAND

#### Selecting and Styling Calendar Views

**① CLICK TO EXPAND** 

### Selecting and Styling the Event Details View

CLICK TO EXPAND

## Styling the Popup Event Detail Spud

CLICK TO EXPAND

## Styling the Mobile Main Calendar View

**①** CLICK TO EXPAND

### Setting Up the Mobile Calendar Detail View

**①** CLICK TO EXPAND

PREVIOUS: Working with Publish Settings for a Calendar

**UP NEXT: Selecting and Styling Control Spuds**